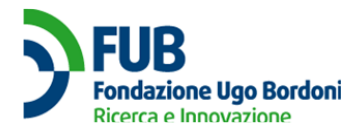

# **USER MANUAL**

# **TV and Decoder Subsidies**

**Ministero dello Sviluppo Economico**

**DGSCERP**

Version: 1.1

Revision date: 22.11.2019

Version 1.1 - 22.11.2019 User Manual User Manual 1 of 14

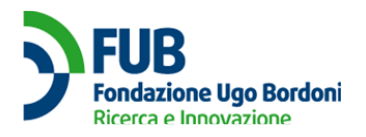

# **CONTENT INDEX**

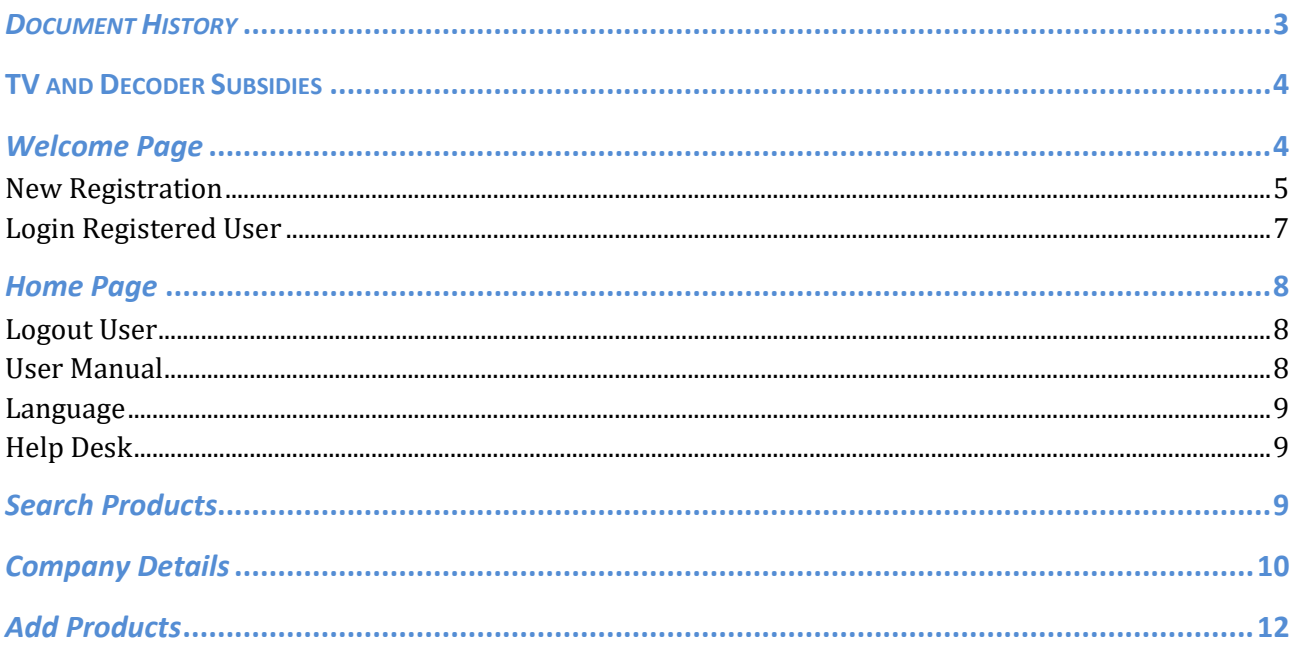

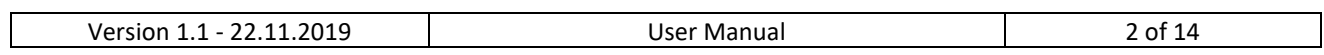

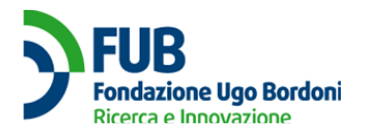

# *DOCUMENT HISTORY*

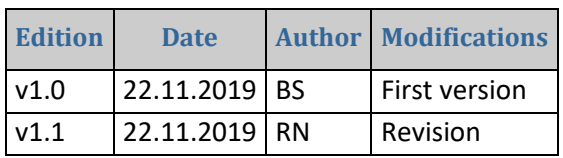

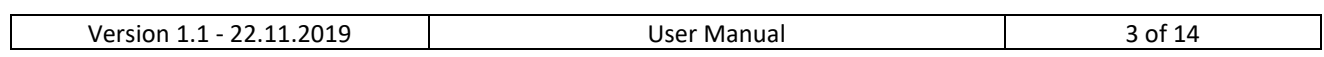

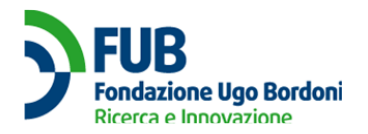

# **TV AND DECODER SUBSIDIES**

# *Welcome Page*

Connect to the website <https://bonustv-decoder.mise.gov.it/>

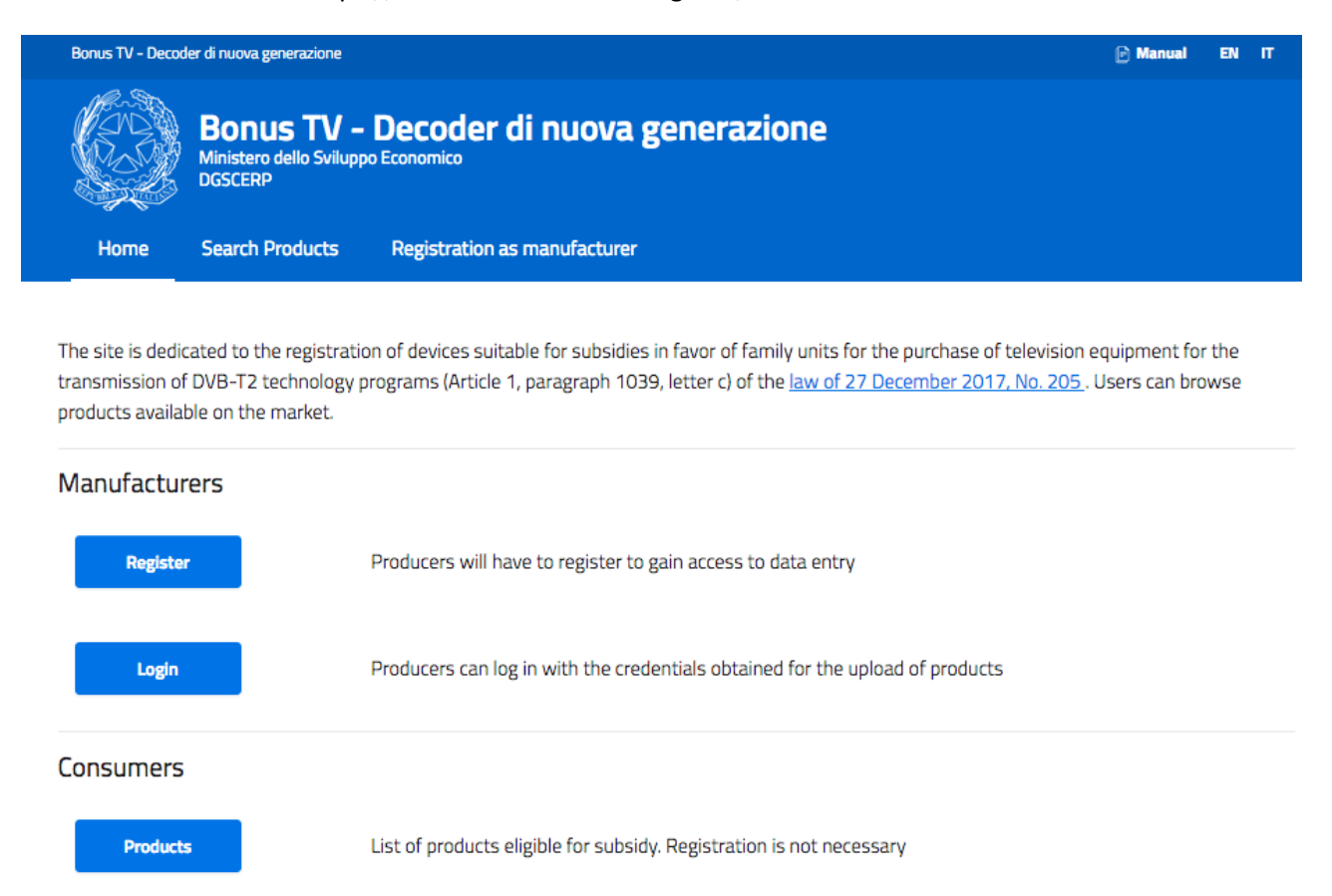

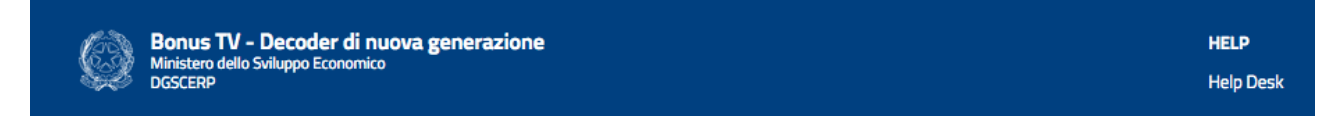

This site allows all manufacturers to register suitable devices to take advantage of the bonus in favor of end users for the purchase of television equipment suitable for broadcasting programs in DVB-T2 technology (article 1, comma 1039, letter c), of the law 27 December 2017, n. 205).

Appliances suitable for receiving radio and television programs and services will be considered eligible for the contribution - in the case of decoders equipped with socket-out or converter suitable for connections to the SCART socket of televisions - through open program interfaces (APIs), regardless of the chosen

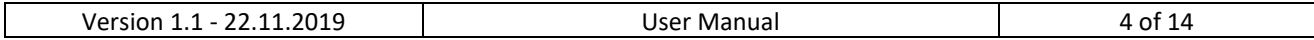

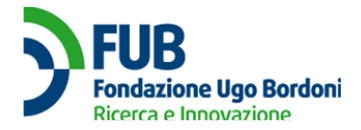

technological platform chosen by the consumer, terrestrial, satellite and, where available, cable. The devices to be used for digital terrestrial television must incorporate DVB-T2 HEVC main 10 technology, as per ITU-T H.265 recommendation, at least in the version approved on 22 December 2016.

The list will then be available to retailers.

From the Welcome Page the Producers can choose to make a new registration using VAT Number and PEC (if the company is Italian) or Company Name and PEC (if the company is not Italian) (REGISTER button) or to log in by entering a PEC already registered (LOGIN button) and using the password communicated by the system following registration. Consumers can consult the list of registered products (PRODUCTS button).

## **New Registration**

On the registration page you must complete all the fields required to proceed.

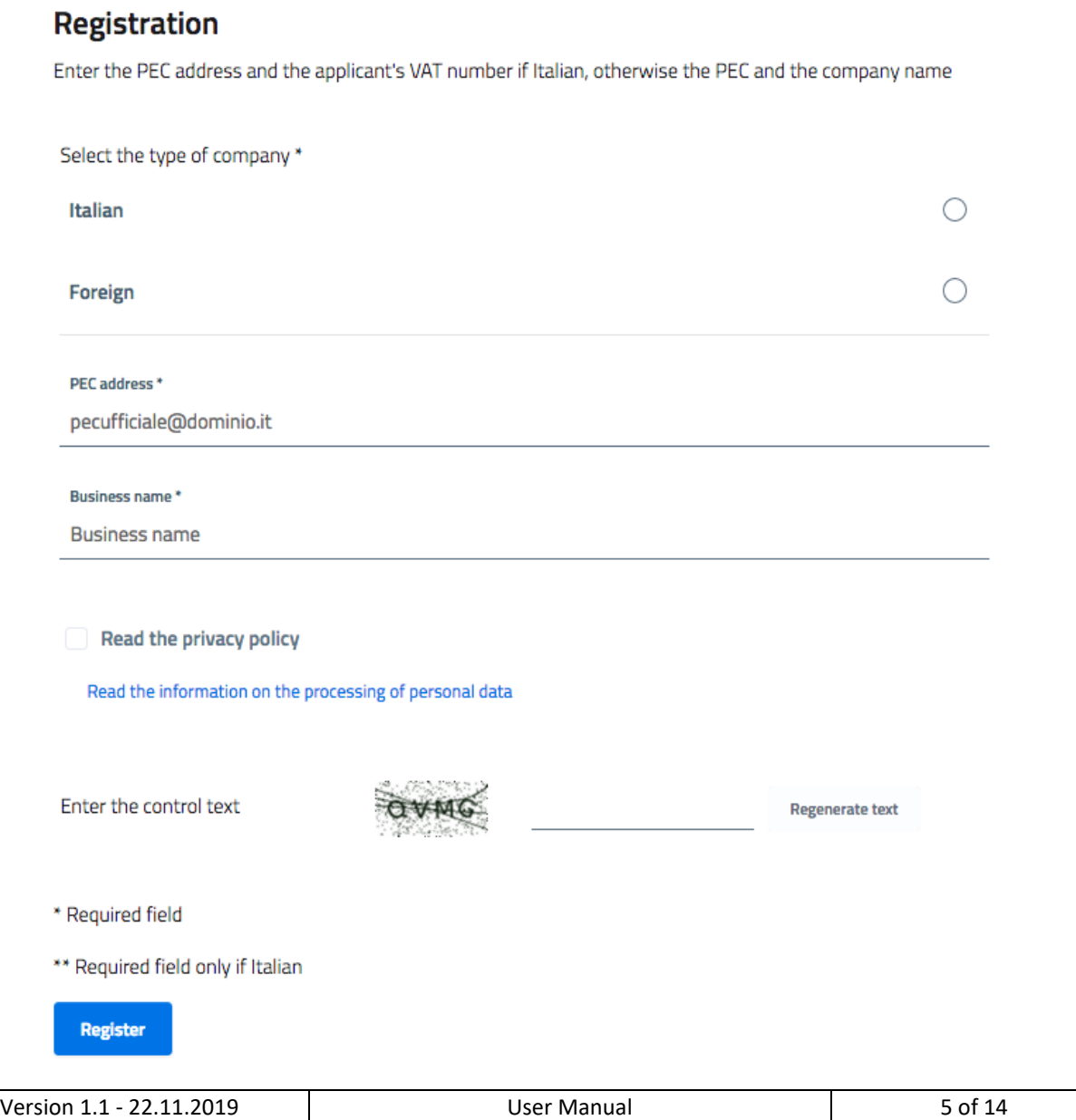

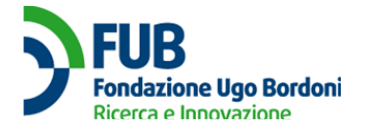

First of all, select if it is an Italian or foreign company by checking the corresponding box.

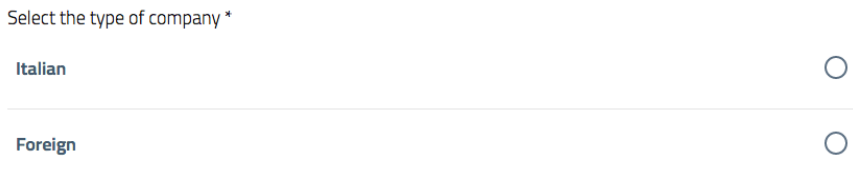

The following fields to complete are PEC ADDRESS and BUSINESS NAME.

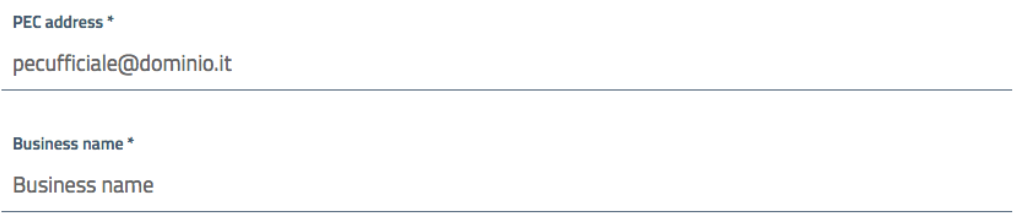

After opening and accepting the privacy policy, a captcha is presented, a control code to be entered to confirm that the user is human.

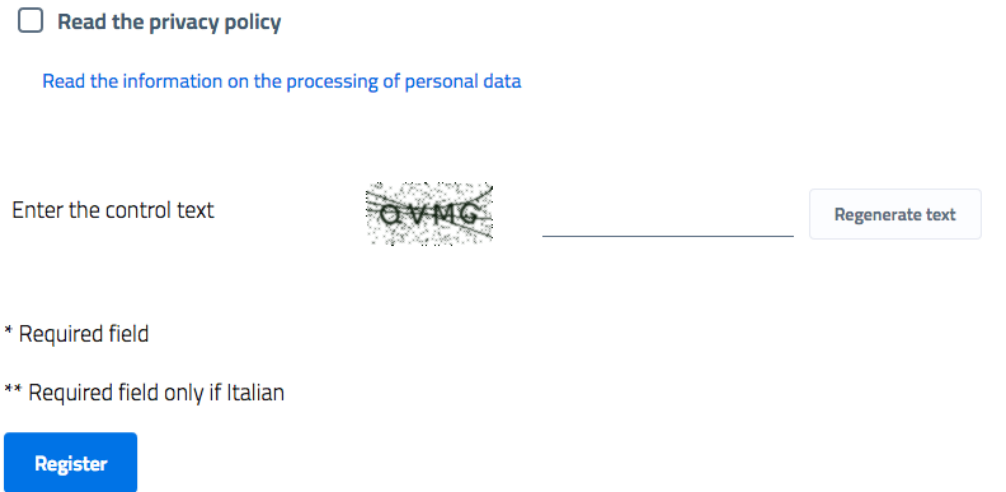

Pressing the REGISTER button, it is possible to proceed. The sollowing message is shown: "The registration request was received correctly. To complete the registration, follow the instructions sent to the PEC address you just entered. If you do not receive the email within a few minutes, check the spam folder. In the event of non-receipt, you can retry the registration procedure. If the problem still exists, please contact support."

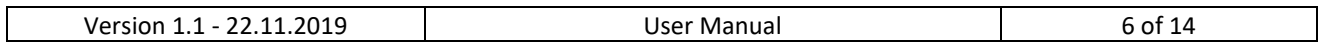

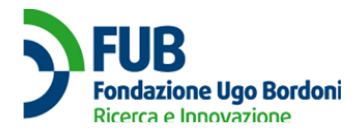

The registration request was received correctly. To complete the registration, follow the instructions sent to the PEC address you just entered If you do not receive the email within a few minutes, check the spam folder. In the event of non-receipt, you can retry the registration procedure. In the event that the problem still exists, please contact support

The system sends a message to the registered PEC address, containing an activation link. By clicking on the link in the body of the mail message, registration is confirmed. The system will automatically assign a password, which must be noted and kept.

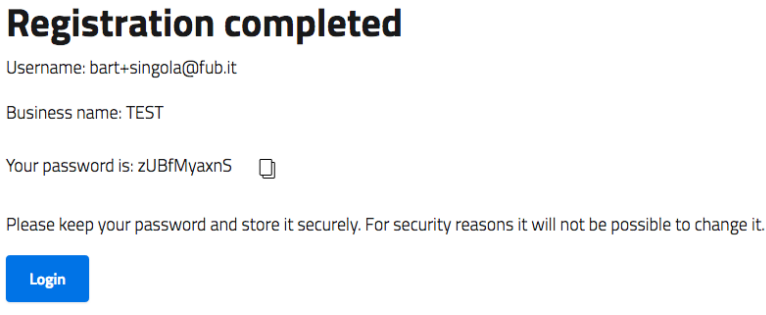

By clicking on the button  $\Box$  you can copy the password to the clipboard.

The LOGINB button leads to the login page of a registered user (see dedicated section).

## **Login Registered User**

The login page requires entering PEC and PASSWORD to proceed.

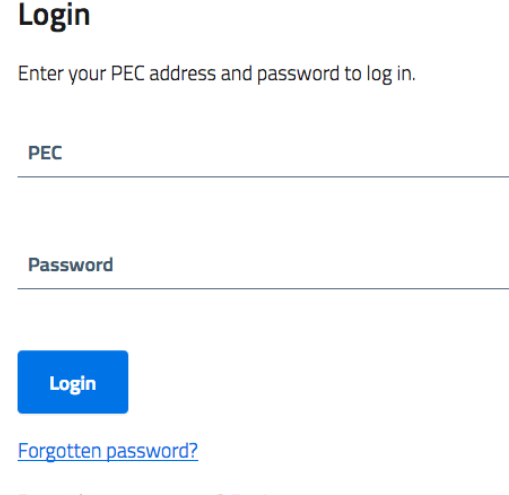

Do not have an account? Register

If the user does not remember his password, can he click on FORGOTTEN PASSWORD? to be guided in the recovery procedure.

Clicking on LOGIN displays the following message "Before uploading products it is necessary to insert missing company details (legal nature and at least a telephone number, as well as a website) and the data

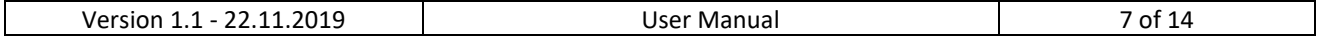

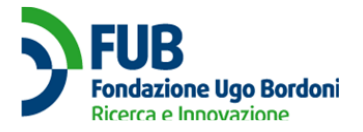

of the legal representative (name, surname, tax identification number and copy of the identification document that must be uploaded in jpg or pdf format.) Then you can insert the details of a contact person.".

Before uploading products it is necessary to insert missing company details (nature legal and at least a telephone number, as well as a website) and the data of the legal representative (name, surname, tax identification number and copy of the identification document that must be uploaded in jpg or pdf format.) Then you can insert the details of a contact person.

After confirmation of the company details and the legal representative, device models can be uploaded either manually or by uploading a CSV file. For each device the following must be specified:

- $\bullet$  FAN
- $\bullet$  Brand
- Model
- If it supports DVB-T2
- . If the technology is DVB-T2 HEVC main 10
- If it is a TV or a decoder
- If it has the SCART adapter (for decoders)
- If it has API
- If the APIs are open
- . If the technology is terrestrial, satellite or cable

By clicking on MISSING COMPANY DETAILS, it is possible to start the upload.

# *Home Page*

The system home page has a menu at the top (main menu).

**Search Products Company details Add Products** Home

The main menu includes: HOME, SEARCH PRODUCTS, COMPANY DETAILS and ADD PRODUCTS.

HOME allows you to return to this page at any time.

SEARCH PRODUCTS allows the consultation of the products uploaded in the system.

COMPANY DETAILS allows you to enter / verify the data relating to the company that completes the application.

ADD PRODUCTS allows the upload of TVs and Decoders admitted to the bonus.

#### **Logout User**

By clicking on the LOG OUT button at the top right of the screen it is possible to exit the system.

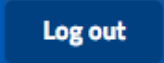

#### **User Manual**

By clicking on the MANUAL button at the top right of the screen you can download the latest version of the system's user manual.

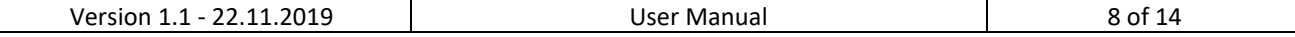

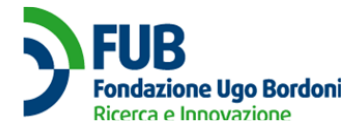

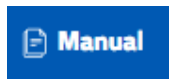

## **Language**

By clicking on the EN or IT buttons at the top right of the screen you can switch the site language to Italian or English.

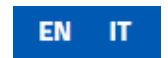

## **Help Desk**

If you need help. you can click the HELP DESK button at the bottom right of the screen.

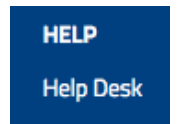

#### A form will be available to report a problem.

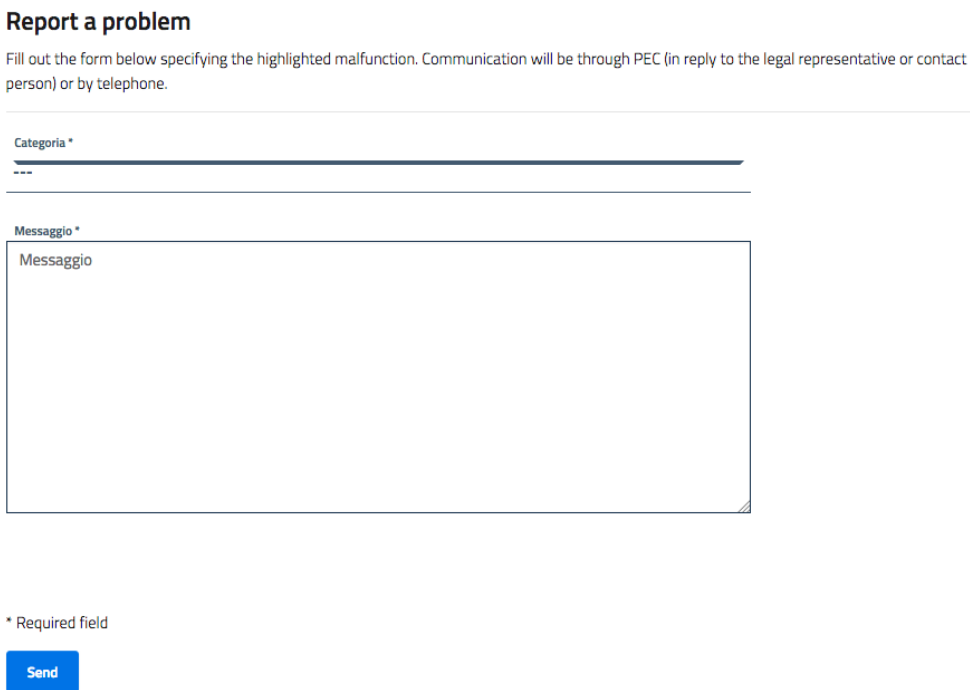

# *Search Products*

The registered products are listed on the SEARCH PRODUCTS page. Brand, Type, Model, EAN, Terrestrial, Satellite, Cable are specified.

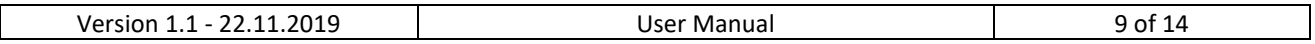

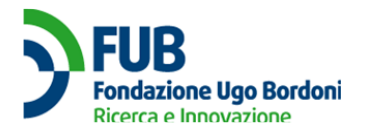

### **Suitable products**

All the suitable products in the database are indicated below.

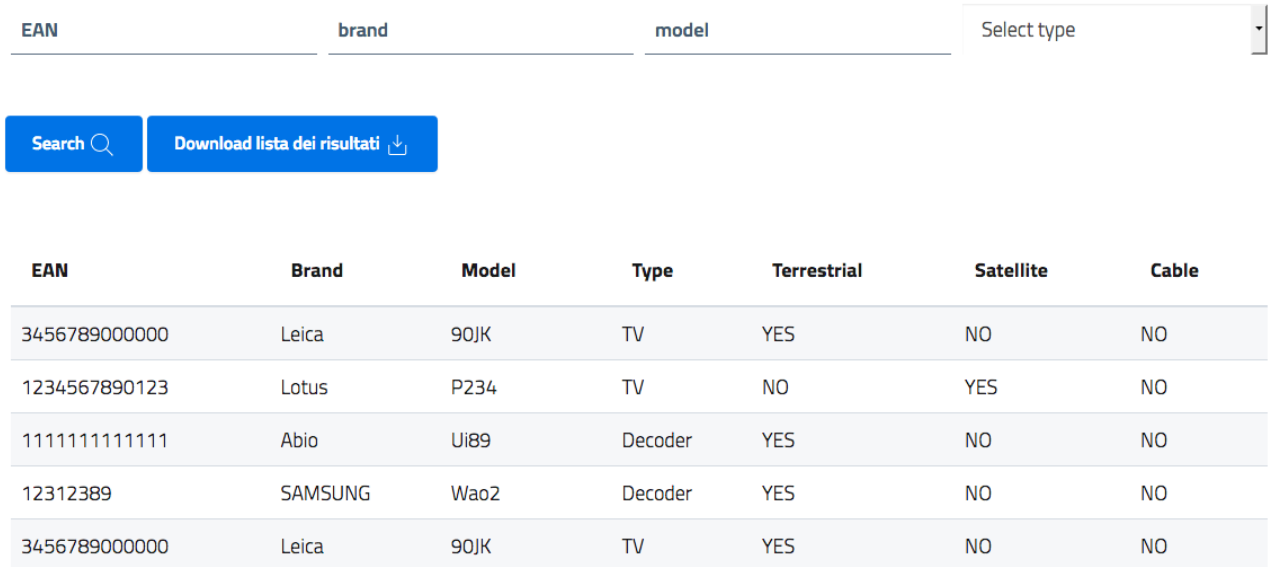

Products are searchable by EAN, brand, model and type.

You can download the list in a CSV format file (openable with the Microsoft Excel program or similar) by pressing the DOWNLOAD LIST button.

# *Company Details*

Clicking on the ADD DETAILS button opens the company data entry page.

**Add details** 

The data marked with an asterisk are mandatory.

The first section must be completed with company details.

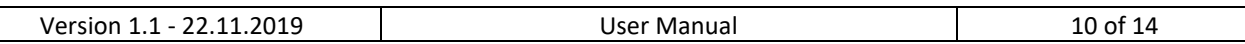

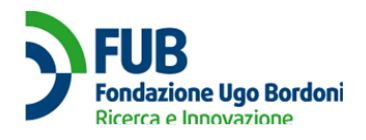

### Company

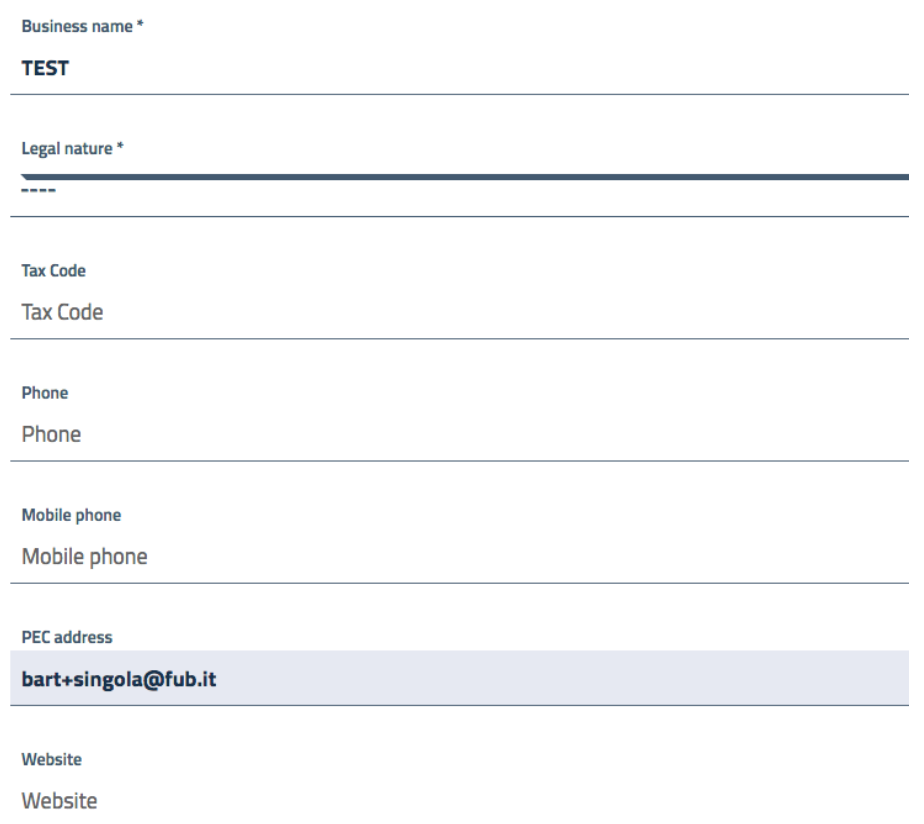

The data to be filled in are BUSINESS NAME \*, LEGAL NATURE \* (drop-down menu), VAT NUMBER \*, TAX CODE, TELEPHONE, MOBILE PHONE, PEC ADDRESS \* and WEBSITE.

The second section contains information on the legal representative of the company.

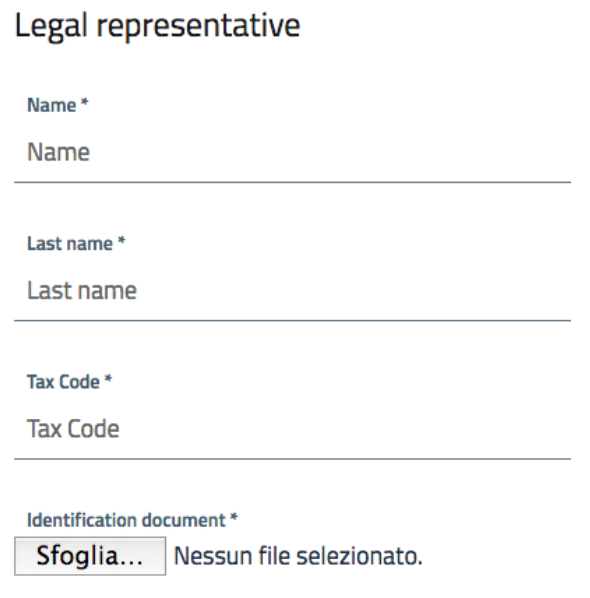

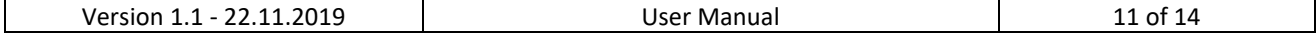

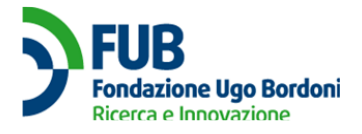

The data to be filled in are NAME \*, LAST \*, TAX CODE \*. Finally, a valid IDENTIFICATION DOCUMENT must be uploaded.

By clicking on the SAVE button the data will be saved in the system.

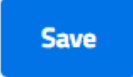

From the COMPANY DETAILS page, it is possible to modify the data by clicking on EDIT COMPANY DATA or EDIT LEGAL REPRESENTATIVE.

## **Company details**

Management of company details and reference person.

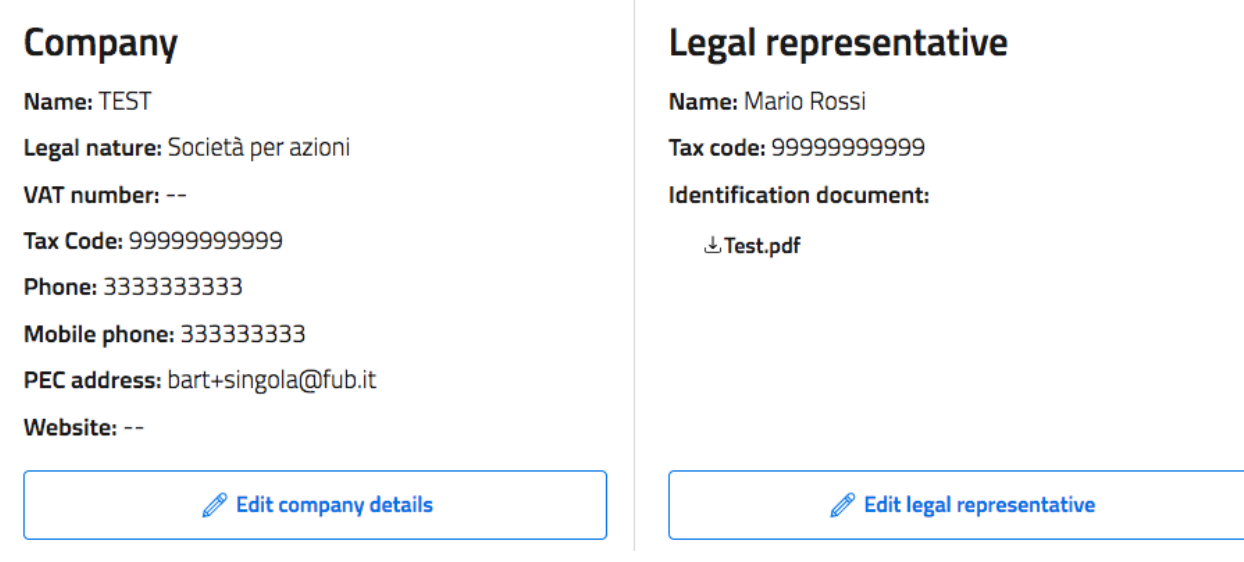

To continue, click on the CONFIRM COMPANY DETAILS button.

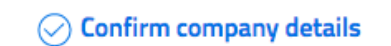

# *Add Products*

From this page it is possible to manually insert new products (TVs and decoders) or to upload a CSV file with the characteristics of the products.

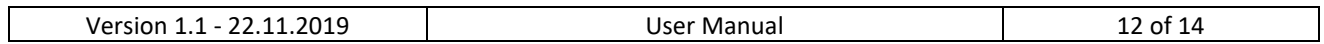

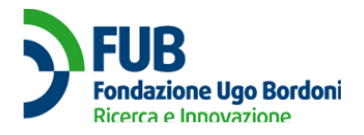

## **Suitable products**

You can consult and search the products you have entered, and add new ones either manually or by uploading a CSV file.

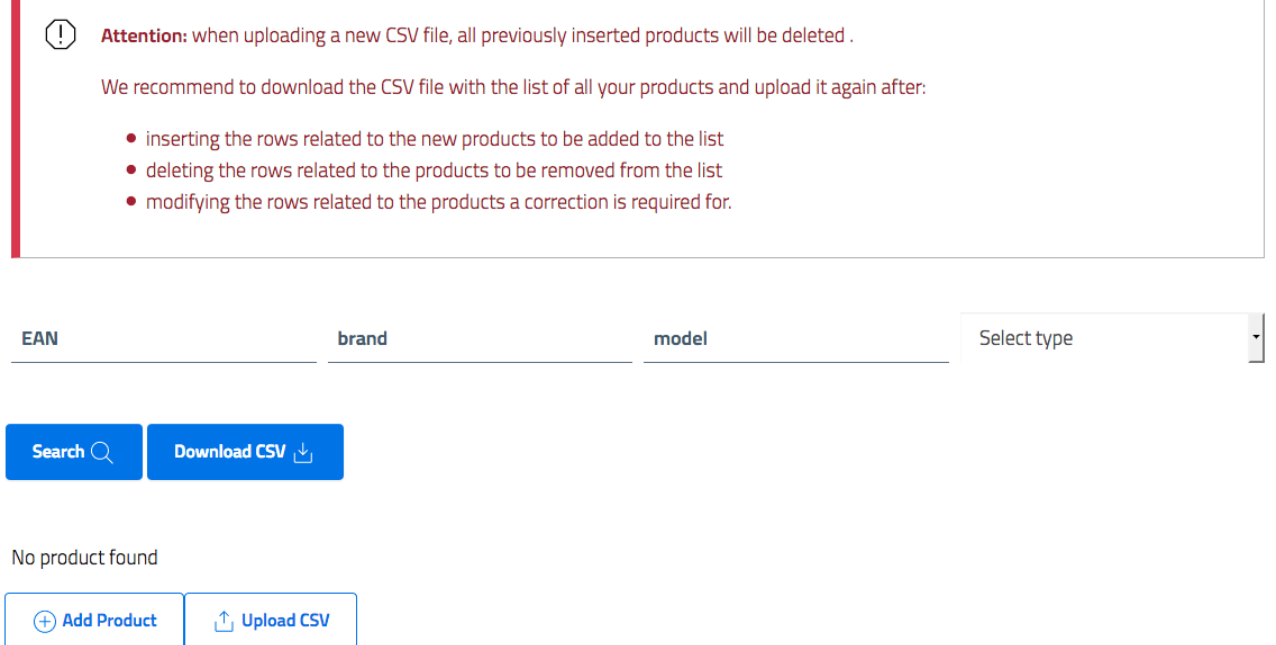

It is advisable to download a CSV file even if empty (DOWNLOAD CSV button), fill it with the data of the products to be inserted and load it into the system (UPLOAD CSV). The data to be filled in the file are EAN, BRAND, MODEL, DVB-T2, HEVC, TYPE, SCART, API, OPEN\_API, TERRESTRIAL, SATELLITE, CABLE.

By clicking on the ADD PRODUCT button you can insert a TV or decoder manually.

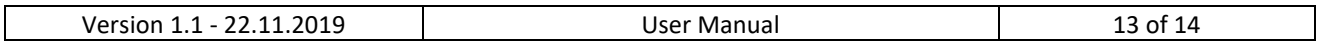

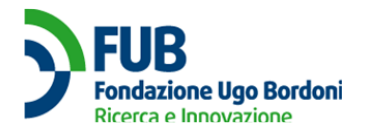

#### **Product**

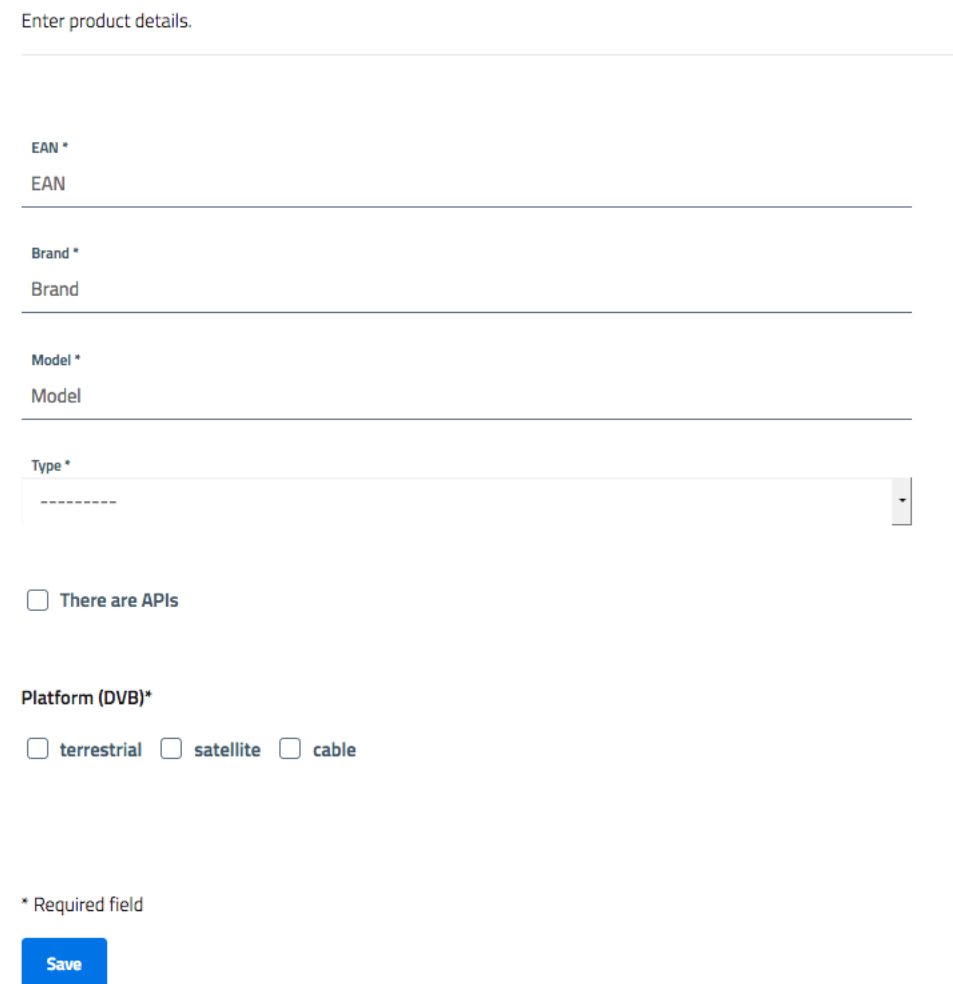

The data to be entered are EAN, BRAND, MODEL, TYPE (pull-down menu), DVB-T2, HEVC, SCART, API, OPEN APIs, TERRESTRIAL, SATELLITE, CABLE. Some options only appear when the corresponding type is selected.

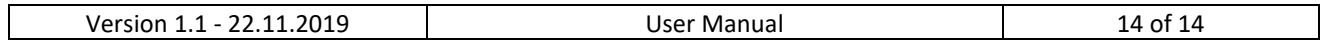